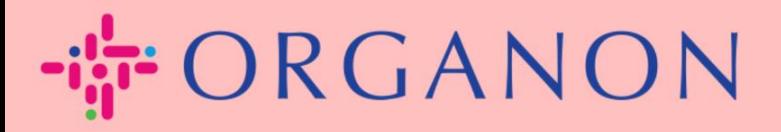

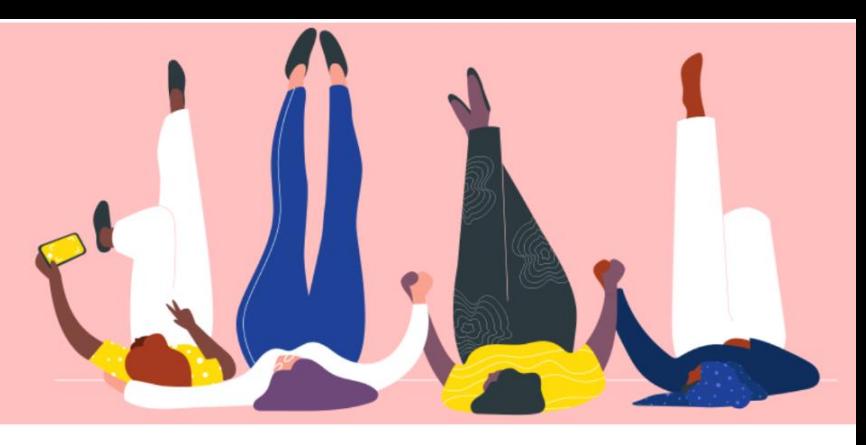

## **ESTADO DE FACTURA EN COUPA**

**Guía práctica**

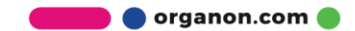

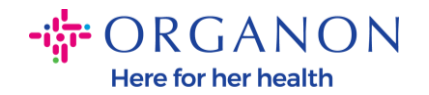

## **Cómo verificar el estado de la factura en Coupa**

**1.** Inicie sesión en el Portal de proveedores de Coupa con **Correo electrónico** y **Contraseña**

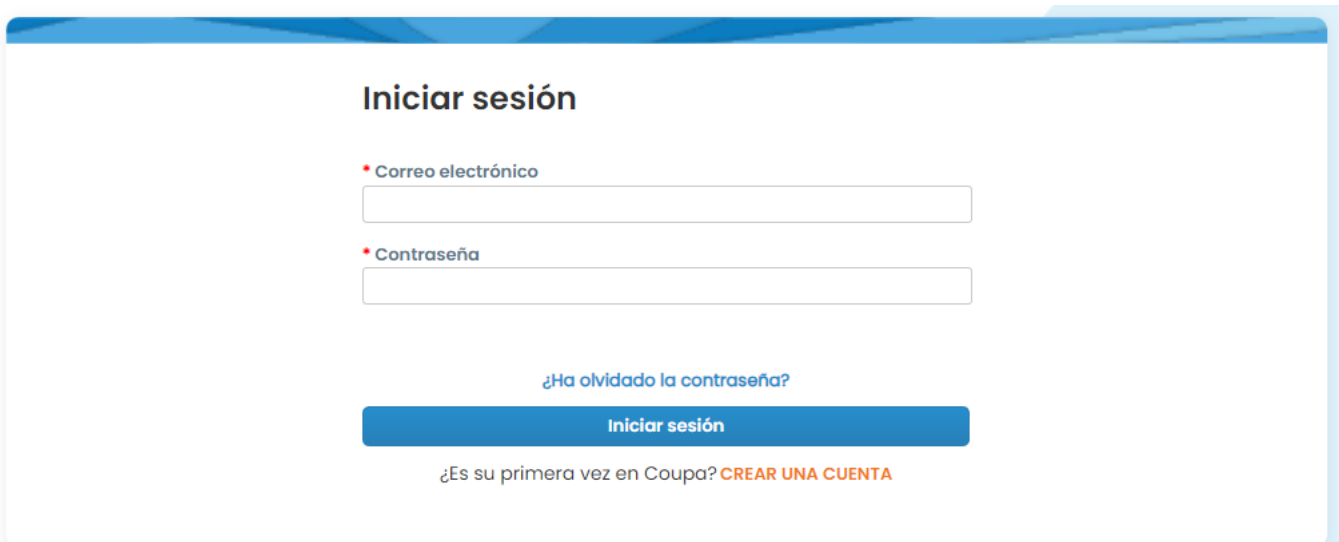

**2.** Haga clic en la pestaña **Facturas**

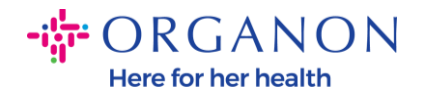

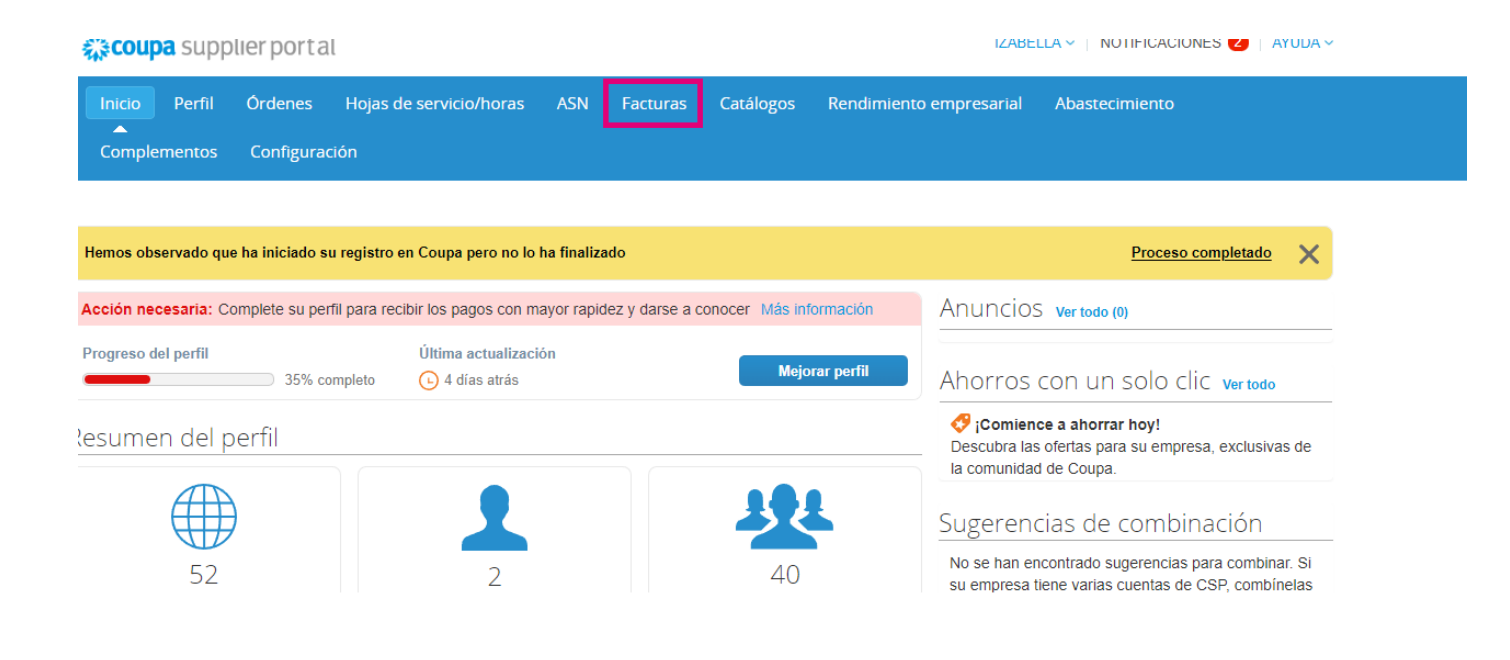

**3.** Seleccione su cliente de la lista desplegable

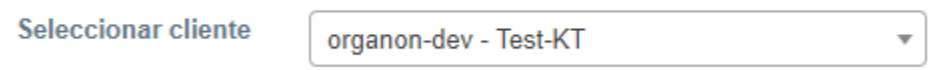

**4.** Una vez seleccionado el cliente, Coupa mostrará la lista de facturas y sus estados

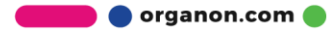

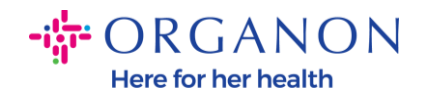

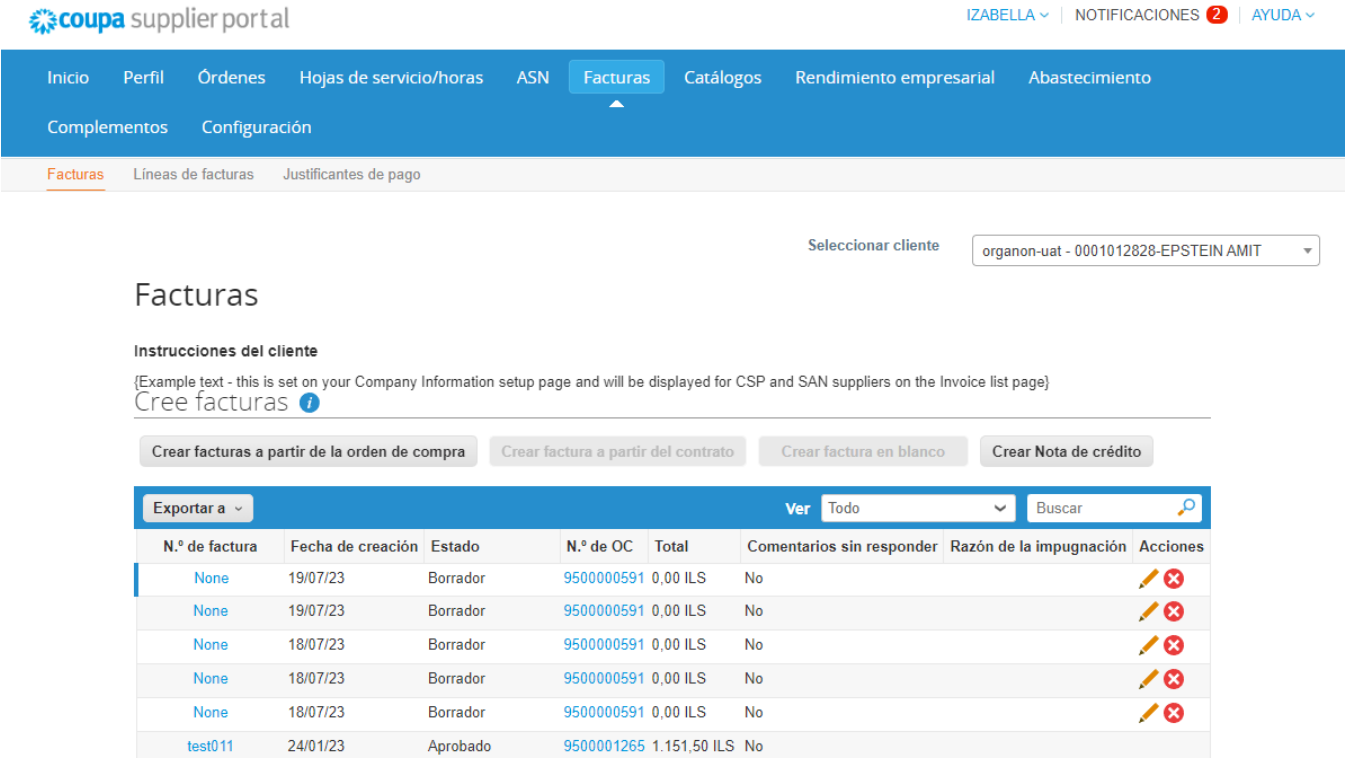

A continuación, puede ver una lista del estado de las facturas y el significado de cada una:

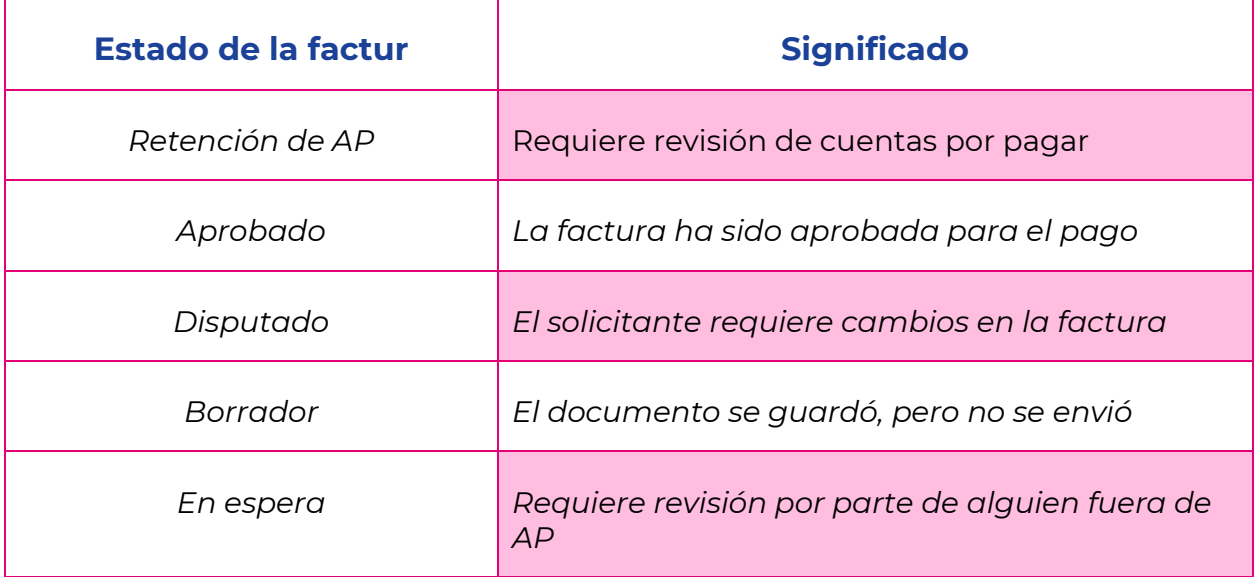

**O** organon.com

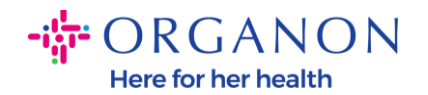

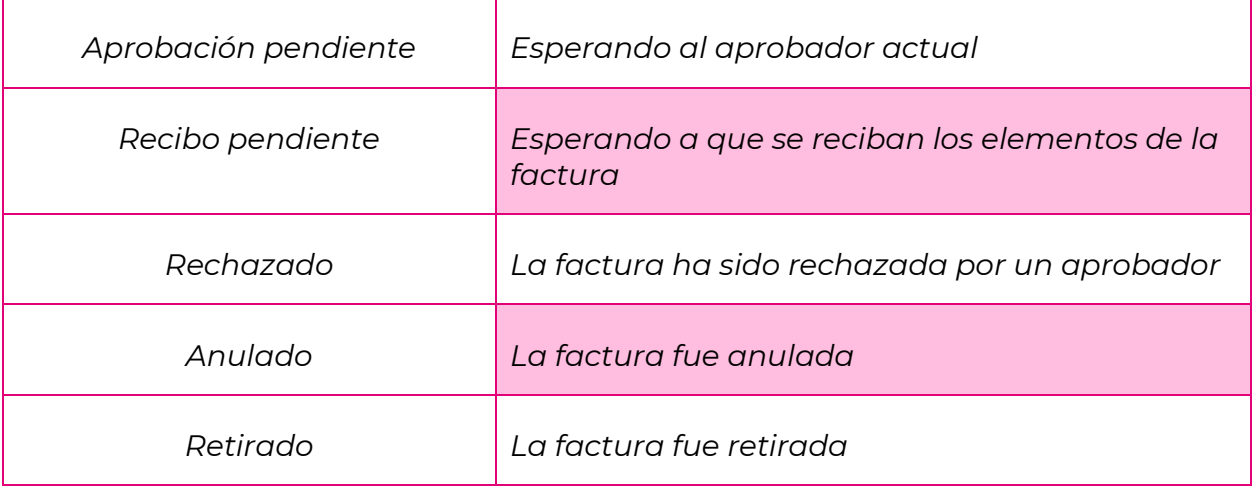

**5.** Para consultar más detalles sobre una factura específica, haga clic en su número

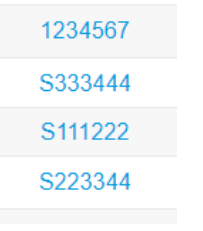

**6.** Se mostrará la factura y podrá ver el estado

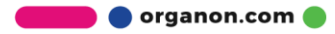

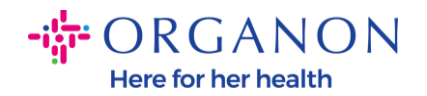

## © Información general

N.º de factura 9247TESTBLOCKRR Fecha de la factura 01/09/22 Plazo de pago Z581-1 month after end of invoice date month Divisa ILS Estado Aprobación pendiente Término de envío DAP Imagen escaneada Ninguno/a Notas del proveedor Ninguno/a Datos adjuntos Ninguno/a

*Nota: Es posible que no se encuentren los detalles de pago de una factura de Coupa por las siguientes razones:*

- *a. La fecha de pago de la factura aún no vence*
- *b. Si la factura tiene un estado diferente a "Aprobado" (o la factura no apareció en absoluto en el informe de Coupa), el proveedor puede solicitar información adicional comunicándose con el departamento de soporte técnico.*

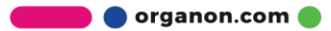